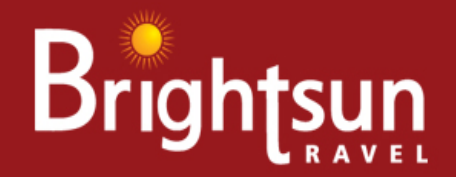

## Ref: BSUN170831

# QUOTING FARES and QUEING PNR's

### Galileo

you can display a fare: FD01NOVLHRDXB/YY-PRI-BSAG:P // Where YY is the 2 letter code for the airline To quote a fare enter: FQBBCYY-BSAG/TA3NH // To quote a child fare enter : FQBBCYY-BSAG/TA3NH /p1\*c05/acc Infant fare enter : FQBBCYY-BSAG/TA3NH /p1\*inf/acc // To quote youth fare enter : FQBBCYY-BSAG/TA3NH /p1\*y13/acc To check rule FN\*1/16 (1 means line number one)

To queue a booking to Brightsun, you need to use our consolidator pseudo city QMD and queue number 61.

The entry is as below: QEB/QMD/99 lf you queue a Booking File to Brightsun and subsequently retrieve it and end the transaction,

we will no longer be able to retrieve it. This is a useful feature if an error has been made when queuing a Booking File.

lf you still wish us to be able to retrieve and action the Booking File, you must queue the Booking File again.

As a reminder, a warning header is displayed in a Booking File which is retrieved after it has been queued to a consolidator: BOOKING FILE QUEUED TO CONSOLIDATOR - RE-QUEUE AT END TRANSACT.

lf one of your branches takes over ownership of a Booking File which is already on a consolidators queue, the Booking File will be removed from the queue. The warning header above will be displayed to the branch agency upon retrieval, advising that the Booking File must be re-queued at end transaction. Note: The history of the Booking File will reflect all queuing functions performed even if the Booking File was not seen by the consolidator.

### Sabre

You can display a fare: FQLHRDEL12NOV-EK‡AC\*BSAG

And to quote a fare enters: WPPR\*BSAG // To quote a child fare enter : WPPR\*BSAG‡ PCNN // Infant fare enter : WPPR\*BSAG ‡ PINF Best By Command WPNI‡RR\*BSAG, Before you attempt to queue a PNR.

You must have the keyword "GLSAGT" in your Employee Profile Record (EPR). You must sign in with duty code 9. When you have completed the PNR, you will need to queue it to us via: 6¤TA/37S2 The system will respond with: 37S2 NOT A BRANCH - TO SEND THIS PNR TO 37S2 ENTER QP/YES TO OPEN GLOBAL SECURITY OR QP/NO

AND You then need to enter QP/YES and end the transaction.

Please use below format if you want to see our Fares, First step sign in your PCC's and enter below keyword for accept our Fares/Rules. EFFECTIVE 01 SEPTEMBER 2017

Agents need to login first for example SI\*1234 & please set the auto acceptance for receive our fares use below entry SH/RN/A/37S2 <- ENTER

SH/RN/A/37S2 <- RE-ENTER SH/RN/STATUS

### Worldspan

You can only display SecuRate fares: 4FLHRKHI20OCTSR-

EK/@@BSAG to quote a fare enter:4PFSR#/@@BSAG.AC

Worldspan To quote a child fare enter : 4PFSR\*PCNN#/@@BSAG.AC // Infant fare enter : 4PFSR\*PINF#/@@BSAG.AC Before a PNR can be queued to Brightsun you will need to open QEP/QEM access to our ticketing SID. The entry is: KYA4U4

Please inform us when you have completed this and we will open queue access from our end.

To queue the booking when ready, it will need to be queued to queue number 69 in SID 4U4. The entry is: QEP/4U4/69

#### Amadeus

You can only display fare: FQDLONDEL/D12NOV/AAI/R,U

And To quote a fare enter: FXP/ R,U \*td

lf you are an existing Amadeus customer, we can handle bookings using two separate methods. The quickest, if we do not have Extended Office Security setup, is the following entry that needs to be made in each PNR: ES/LONU122BS-B The second method (and our preferred method)

is for you to use a new office id that we will setup on your behalf.

To do this you need to inform us of your existing office id and we will do the rest with Amadeus.

This new office id will be used then for all bookings that you wish Brightsun to issue. As this office id

is a Brightsun one you will be able to book any of our fares (including those that are not bookable in sub agent office ids).

When this new office id has been setup you will need to jump to it prior to making your booking.

To jump to the new office id is JUM/O-<your new office id>

We price match on Worldwide **Flights, Hotels and Holidays!** 

Call (24x7): 0208 819 1212 Email: call.centre@brightsun.co.in

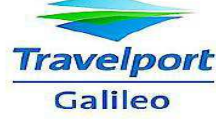

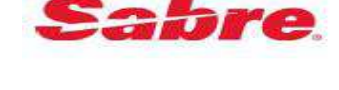

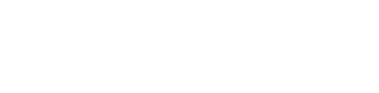

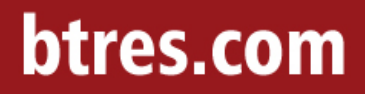